**Oracle® Revenue Management and Billing for Financial Services Version 2.2.3.0**

Reports Installation Guide Revision 1.0 E20647-01

January, 2011

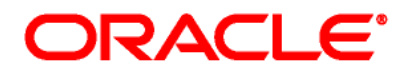

Oracle Revenue Management and Billing Reports Installation Guide

#### E20647-01

Copyright © 2010, Oracle and/or its affiliates. All rights reserved.

Oracle is a registered trademark of Oracle Corporation and/or its affiliates. Other names may be trademarks of their respective owners.

This software and related documentation are provided under a license agreement containing restrictions on use and disclosure, and are protected by intellectual property laws. Except as expressly permitted in your license agreement or allowed by law, you may not use, copy, reproduce, translate, broadcast, modify, license, transmit, distribute, exhibit, perform, publish or display any part, in any form, or by any means. Reverse engineering, disassembly, or de-compilation of this software, unless required by law for interoperability, is prohibited.

The information contained herein is subject to change without notice and is not warranted to be error-free. If you find any errors, please report them to us in writing.

If this software or related documentation is delivered to the U.S. Government or anyone licensing it on behalf of the U.S. Government, the following notice is applicable:

#### U.S. GOVERNMENT RIGHTS

Programs, software, databases, related documentation and technical data delivered to U.S. Government customers are "commercial computer software" or "commercial technical data" pursuant to the applicable Federal Acquisition Regulation and agency-specific supplemental regulations. As such, the use, duplication, disclosure, modification, and adaptation shall be subject to restrictions and license terms set forth in the applicable Government contract, and, to the extent applicable by the terms of the Government contract, the additional rights set forth in FAR 52.227-19, Commercial Computer Software License (December 2007). Oracle USA, Inc., 500 Oracle Parkway, Redwood City, CA 94065.

This software is developed for general use in a variety of information management applications. It is not developed or intended for use in any inherently dangerous applications, including applications which may create a risk of personal injury. If you use this software in dangerous applications, then you shall be responsible to take all appropriate fail-safe, backup, redundancy and other measures to ensure the safe use of this software. Oracle Corporation and its affiliates disclaim any liability for any damages caused by use of this software in dangerous applications.

This software and documentation may provide access to or information on content, products and services from third parties. Oracle Corporation and its affiliates are not responsible for and expressly disclaim all warranties of any kind with respect to third party content, products and services. Oracle Corporation and its affiliates will not be responsible for any loss, costs, or damages incurred due to your access to or use of third party content, products or services.

# **Preface**

# **Purpose**

Oracle Revenue Management and Billing (ORMB) may optionally be configured to use the reporting feature. You can generate reports from ORMB only if BI Publisher is integrated with ORMB.

ORMB provides you with 10 sample reports that you can use for reporting or as a starting point for creating a new report. These sample reports are not shipped with ORMB, but are available in the demonstration database. This document helps you to understand how to install reports in BI Publisher and ORMB. It also explains how to create new reports from scratch or using the sample report as a starting point.

## **Intended Audience**

The following are the intended audience of this document:

- Users
- Consulting staff
- Administrators

# **Organization of the Document**

The information in this document is organized into the following chapters:

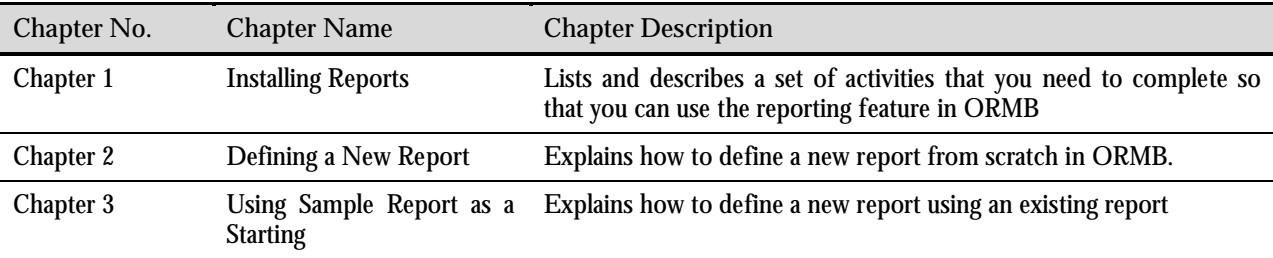

### **Conventions**

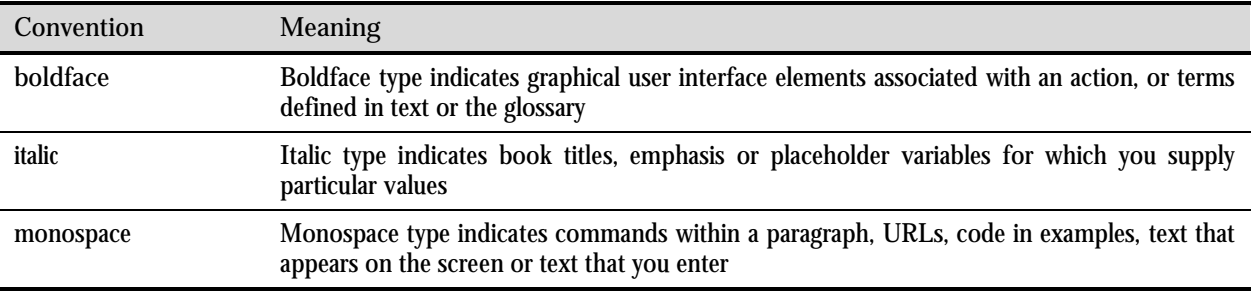

## **Related Documents**

The following documents are related to this document:

- *Oracle Revenue Management and Billing Release Notes* Describes enhanced features and known issues in the release 2.2.3 of ORMB.
- *Oracle Revenue Management and Billing Banking User Guide*  Explains how to use the features of ORMB.

# **Contents**

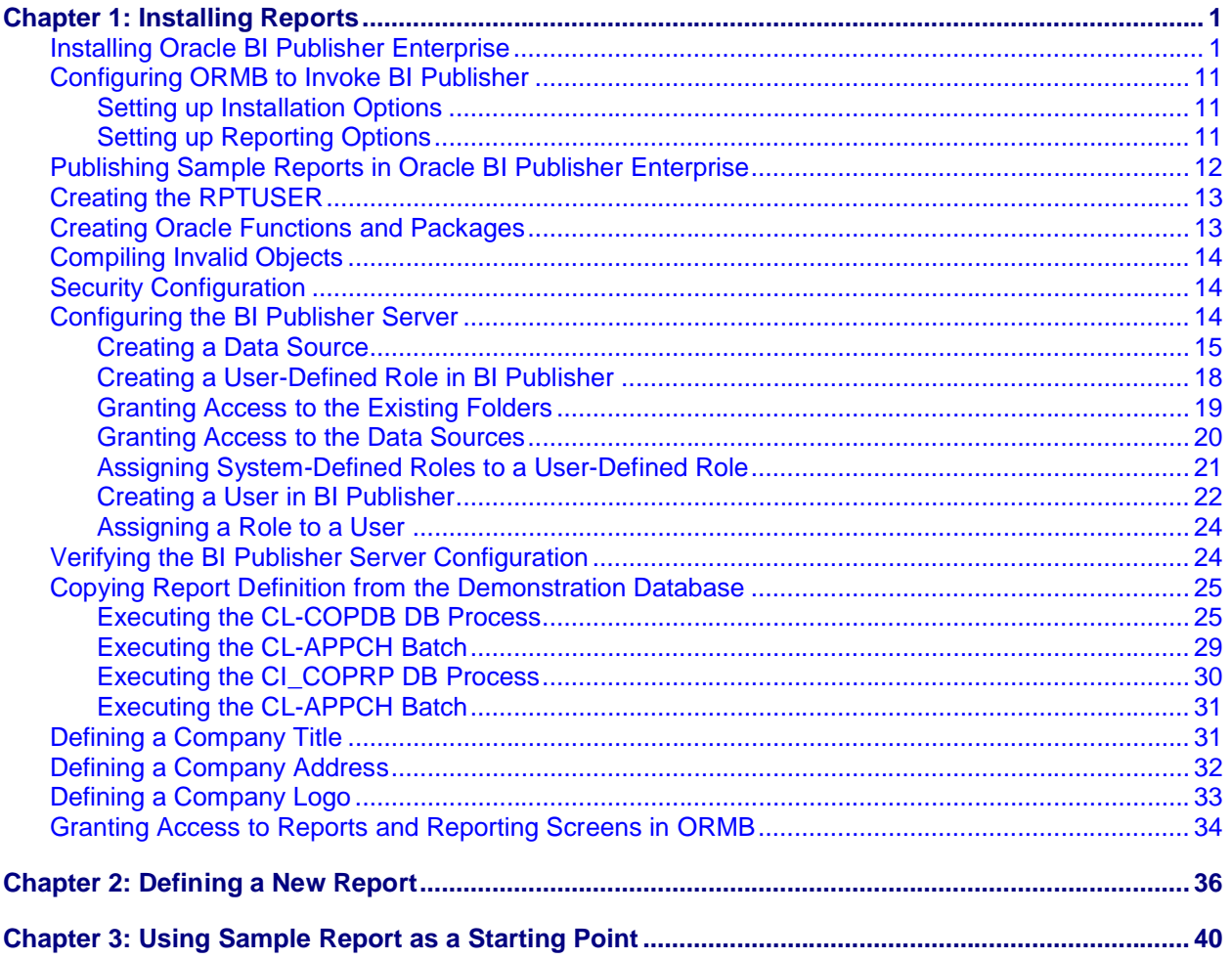

# <span id="page-6-0"></span>**Chapter 1: Installing Reports**

This chapter lists and describes a set of activities that you need to complete so that you can use the reporting feature in ORMB.

## **Installing Oracle BI Publisher Enterprise**

You must install Oracle BI Publisher Enterprise on the Windows, AIX and Linux platforms. You can download the Oracle BI Publisher Enterprise for these platforms from <http://edelivery.oracle.com/.>

To install Oracle BI Publisher Enterprise on Windows:

1. Double-click on the BIPublisherDesktop.exe file. The **Choose Setup Language** wizard page appears.

![](_page_6_Picture_72.jpeg)

**Figure 1 : Choose Setup Language Wizard Page**

2. Ensure that the **English** language is selected and click **Next**. The **Welcome** wizard page appears.

![](_page_7_Picture_55.jpeg)

#### **Figure 2 : Welcome Wizard Page**

3. Click **Next**. The **Choose Destination Location** wizard page appears.

![](_page_7_Picture_56.jpeg)

**Figure 3 : Choose Destination Location Wizard Page**

**Note:** If you want to install the files in any other location, then click **Browse** and select the location.

4. Click **Next**. The **Setup Status** wizard page appears.

![](_page_8_Picture_55.jpeg)

#### **Figure 4 : Setup Status Wizard Page**

Once Oracle BI Publisher Desktop is installed, the **InstallShield Wizard Complete** wizard page appears.

![](_page_8_Picture_5.jpeg)

**Figure 5 : InstallShield Wizard Complete Wizard Page**

- 5. Click **Finish**.
- 6. Double-click on the Setup.exe file. The **Oracle Universal Installer** window appears.

![](_page_9_Picture_2.jpeg)

**Figure 6 : Oracle Universal Installer**

Once the installation requirements verification is done, the **Welcome** wizard page appears.

![](_page_10_Picture_2.jpeg)

**Figure 7 : Welcome Wizard Page**

7. Click **Next**. The **Specify File Locations** wizard page appears.

![](_page_11_Picture_31.jpeg)

**Figure 8 : Specify File Locations Wizard Page**

8. Verify the paths and click **Next**. The **Select Installation Type** wizard page appears.

![](_page_12_Picture_35.jpeg)

**Figure 9 : Select Installation Type Wizard Page**

9. Select the type of installation and click **Next**. The **Choose OC4J Administrator Password** wizard page appears.

![](_page_13_Picture_36.jpeg)

**Figure 10 : Choose OC4J Administrator Password Wizard Page**

- 10. Enter and confirm the password for the administrator.
- 11. Click **Next**. The **Install** wizard page appears.

![](_page_14_Picture_29.jpeg)

#### **Figure 11 : Install Wizard Page**

Once the installation is done, the **End of Installation** wizard page appears.

![](_page_15_Picture_2.jpeg)

**Figure 12 : End of Installation Wizard Page**

12. Note the URL and login credentials, and click **Exit**. The **Exit** dialog box appears.

![](_page_15_Picture_92.jpeg)

**Figure 13 : Exit Dialog Box**

#### 13. Click **Yes** to exit. The

Similarly, install Oracle BI Publisher Enterprise on the AIX and Linux platforms.

**Note:**

Oracle BI Publisher Enterprise Edition 10.1.3.3.x and 10.1.3.4.x have been used to develop sample reports that are provided with Oracle Revenue Management and Billing (ORMB). Oracle BI Publisher Enterprise Edition 10.1.3.X.X has been used on Windows and UNIX servers for testing the integration with ORMB and generating reports. The report layouts have been created using Oracle BI Publisher Desktop 10.1.3.2. The sample reports and integration may not work with other Oracle BI Publisher Enterprise versions.

<span id="page-16-0"></span>You must install X server on UNIX and Linux machines where Oracle BI Publisher is installed; otherwise the images will not get generated properly in the reports. However, there is a workaround for this issue. If you are using Java 1.4.2 or any later version, then run the environment with a headless implementation. To do this, specify the following from Java command line:

-D java.awt.headless = true

# **Configuring ORMB to Invoke BI Publisher**

You need to configure ORMB to invoke Oracle BI Publisher Enterprise from within ORMB. To configure, you need to:

- 1. Set Installation Options
- 2. Set Reporting Options

### **Setting up Installation Options**

ORMB provides an installation algorithm plug-in spot called Reporting Tool. This plug-in spot should contain an algorithm that invokes your reporting tool in real-time.

To set up the installation options:

- 1. Login to ORMB.
- 2. Create an algorithm using the F1-BIPR-INV algorithm type, which invokes Oracle BI Publisher.
- 3. Attach this algorithm on the Reporting Tool algorithm spot in the Algorithms tab of the Installation Options Framework screen.

### **Setting up Reporting Options**

The algorithm that you define using the F1-BIPR-INV algorithm type needs information, such as the reporting folder, reporting server and so on to access Oracle BI Publisher from within ORMB. You can provide this information by setting the reporting options.

To set up the reporting options:

- 1. Login to ORMB.
- 2. Select Admin Menu  $\rightarrow$  R  $\rightarrow$  Reporting Options. The Reporting Options screen appears. It contains the following fields:

![](_page_16_Picture_158.jpeg)

3. Set the following reporting options:

<span id="page-17-0"></span>![](_page_17_Picture_197.jpeg)

#### 4. Click **Save**.

**Note:** In case you need any additional information to access Oracle BI Publisher from within ORMB, you can add additional reporting options in the Report Option list. To add additional reporting options, you need to define additional field values for the RPT\_OPT\_FLG field in the Look Up screen.

# **Publishing Sample Reports in Oracle BI Publisher Enterprise**

ORMB provides you with 10 sample reports that you can use for reporting or as a starting point for creating a new report. You can use these reports only when you publish them in Oracle BI Publisher Enterprise.

To publish these sample reports in Oracle BI Publisher Enterprise:

- 1. Download the Reports.zip file from<http://edelivery.oracle.com.>
- 2. Unzip the Reports.zip file.

**Note:** By default, the files extracted from the zipped folder are read only. You must change the permissions on these files before making any changes in these files.

- 3. Navigate to the  $.\;.\;$  Reports\BIPublisher\reportFiles folder to view the report files.
- 4. Create a folder named ORMB at the following location where BI Publisher is installed:
	- ..\xmlp\XMLP\Reports

**Note:**

You can create a folder with any other name, but you will then have to change the reporting folder value in the **Reporting Options** screen.

<span id="page-18-0"></span>If you install Oracle BI Publisher Enterprise in a location other than C:\oracle\BI101332, you need to create the ORMB folder in the respective location.

- 5. Copy all the sample reports from the ..\Reports\BIPublisher\reportFiles folder to the ..\xmlp\XMLP\Reports\ORMB folder.
- 6. Login to the BI Publisher Server as Administrator.
- 7. In the **Reports** tab, navigate to the Shared Folders\ORMB folder.
- 8. For each report, click the **Edit** hyperlink corresponding to the report and ensure that the **Run report online** check box is selected in the **Report Properties** page. Otherwise, you will not be able to view the reports from ORMB.
- 9. Also, ensure that you specify the data source in the **Default Data Source** field. For more information on how to create a data source, refer to the [Creating a Data Source](#page-20-0) section.

### **Creating the RPTUSER**

Each report has one or more corresponding database function or package that stores the business logic to fetch the data from the database. This data is then presented in the report. You can fetch the data from the database only using the database user credentials and therefore, you must create a user called RPTUSER. This user should have read access to all the ORMB database objects and execution privilege on the stored procedures which are accessed by the reports.

To create the RPTUSER user:

- 1. Navigate to the ..\Reports\BI-Publisher\functions\oracle folder.
- 2. Open the CDX\_rptuser.sql file.
- 3. If required, change the password and the default and temporary tablespace names for the user.
- 4. Save the changes.
- 5. Login to the target database as a DBA user using SQLPLUS and execute the following command at SQL prompt:

@<path>\CDX\_rptuser.sql;

You must replace the  $\epsilon$  path placeholder with the entire path where the CDX rptuser.sql file is stored.

6. Execute the following command at SQL prompt to commit the transaction:

commit;

### **Creating Oracle Functions and Packages**

Once the RPTUSER is created, you need to create Oracle functions and packages for these sample reports in the target database. To create the Oracle functions and packages:

1. Log into the target database as the user who owns ORMB schema objects using SQLPLUS and execute the following command at SQL prompt:

```
@<path>\CDX_rptfn.sql;
```
You must replace the  $\epsilon$  path placeholder with the entire path where the CDX rptfn.sql file is stored.

<span id="page-19-0"></span>2. Execute the following command at SQL prompt to commit the transaction:

commit;

## **Compiling Invalid Objects**

If any error occurs while creating Oracle functions and packages for these sample reports in the target database, you need to compile the invalid objects.

To compile the invalid objects:

1. Execute the following command at SQL prompt:

```
@<path>\CDX_compfn.sql;
```
You must replace the <path> placeholder with the entire path where the CDX\_rptfn.sql file is stored.

2. Execute the following command at SQL prompt to commit the transaction:

commit;

# **Security Configuration**

Using the OraGenSec.exe utility, you need to create synonyms in RPTUSER and grant privileges to them to execute the stored procedures and read the ORMB tables.

To define the security configuration:

1. Execute the following command at the command prompt:

OraGenSec.exe

You will be prompted to enter the following:

Enter the Oracle user that owns the schema (e.g. CISADM): CISADM

Enter the password for the CISADM user: CISADM

Enter the name of the Oracle Database: <database name>

Enter a comma-separated list of Oracle users in which synonyms need to be created (e.g. cisuser, cisread): RPTUSER

2. Press **Enter**.

### **Configuring the BI Publisher Server**

While configuring the BI Publisher Server, you need to:

- Create a Data Source
- Create a User-Defined Role
- Grant Access to the Existing Folders
- Grant Access to the Data Sources
- Assign System-Defined Roles to a User-Defined Role
- Create a User

<span id="page-20-0"></span>• Assign a Role to a User

### **Creating a Data Source**

To create a data source:

- 1. Login to the BI Publisher Server as Administrator.
- 2. Click the **Admin** tab. The **Admin** page appears.

![](_page_20_Picture_75.jpeg)

**Figure 14 : Admin Page**

3. Under the **Data Sources** section, click the **JDBC Connection** link. The **JDBC** page appears with a list of existing JDBC connections.

|                                     | Oracle BI Publisher - Microsoft Internet Explorer                                                           |                                                  |                                              |
|-------------------------------------|----------------------------------------------------------------------------------------------------|--------------------------------------------------|----------------------------------------------|
| Edit View Favorites<br>File         | Tools<br>Help                                                                                               |                                                  |                                              |
| $\boldsymbol{\mathsf{x}}$<br>Back * | 2 A D Search <b>Y</b> Favorites $\Theta$ $\Theta$ <b>B</b> B E · <b>D L 图 8</b>                             |                                                  |                                              |
|                                     | Address (a) http://ofsmud6vm1090.i-flex.com:9704/xmlpserver/servlet/adm/datasource/connectionhome?type=jdbc |                                                  | Links >><br>$\Rightarrow$ Go<br>$\checkmark$ |
| Reports Schedules                   | <b>TORACLE</b> BI Publisher Enterprise<br><b>Admin</b>                                                      | Welcome, administrator Preferences Sign Out Help |                                              |
| Admin > JDBC                        |                                                                                                    |                                                  |                                              |
| <b>Data Sources</b>                 |                                                                                                    |                                                  |                                              |
| File<br>JDBC JNDI<br><b>OLAP</b>    |                                                                                                    |                                                  |                                              |
| Add Data Source                     | O Previous 1-10 of 16                                                                                       | $\checkmark$<br>Next 6 $\odot$                   |                                              |
| Data Source Name                    | <b>Connection String</b>                                                                                    | Delete                                           |                                              |
| AIXBEV3                             | jdbc:oracle:thin:@10.180.23.239:1521:AIXBEV3                                                                | m                                                |                                              |
| AIXEV3                              | idbc:oracle:thin:@10.180.23.239:1521:AIXEV3                                                                 | m                                                |                                              |
| <b>ADXNC</b>                        | idbc:oracle:thin:@10.180.23.239:1521:AIXNC                                                                  | m                                                |                                              |
| AIXNV3                              | jdbc:oracle:thin:@10.180.23.239:1521:AIXNV3                                                                 | m                                                |                                              |
| <b>ADOX</b>                         | jdbc:oracle:thin:@10.180.23.239:1521:AIXX                                                                   | ñ                                                |                                              |
| COMPV1                              | idbc:oracle:thin:@10.180.23.239:1521:COMPV1                                                                 | Ħ                                                |                                              |
| LEBV3                               | idbc:oracle:thin:@10.180.23.239:1521:LEBV3                                                                  | 俞                                                |                                              |
| LEINV3                              | idbc:oracle:thin:@10.180.23.239:1521:LEINV3                                                                 | m                                                |                                              |
| LENBV3                              | idbc:oracle:thin:@10.180.23.239:1521:LENBV3                                                                 | 而                                                |                                              |
|                                     | jdbc:oraclebi://HOST:PORT/                                                                                  | m                                                |                                              |
| Oracle BI EE                        |                                                                                                    |                                                  |                                              |

**Figure 15 : JDBC Page**

4. Click **Add Data Source** to add a new data source. The **Add Data Source** page appears.

![](_page_22_Picture_80.jpeg)

#### **Figure 16 : Add Data Source Page**

The **Add Data Source** page contains the following two sections:

**General** – Allows you to specify details of a new JDBC connection. It contains the following fields:

![](_page_22_Picture_81.jpeg)

<span id="page-23-0"></span>![](_page_23_Picture_142.jpeg)

- **Security** Allows you to select the user-defined roles to which you want to grant access to the data source.
- 5. Enter the data source name as ORMB.
- 6. Enter the connection details, such as Driver Type, Database Driver Class and Connection String of the ORMB database.
- 7. Enter the user name and password as RPTUSER.
- 8. Click **Test Connection**. A confirmation message appears indicating that the connection established successfully.
- 9. Click **Apply**. The data source is added to the **JDBC** connection list.

### **Creating a User-Defined Role in BI Publisher**

To create a user-defined role in BI Publisher:

- 1. Login to the BI Publisher Server as Administrator.
- 2. Click the **Admin** tab. The **Admin** page appears.
- 3. Under the **Security Center** section, click the **Roles and Permissions** link. The **Roles and Permissions** page appears with a list of existing roles.

|                             | <b>3 Oracle BI Publisher - Microsoft Internet Explorer</b>                              |                              |                          |                                   |                                                  |                                  |                     |
|-----------------------------|-----------------------------------------------------------------------------------------|------------------------------|--------------------------|-----------------------------------|--------------------------------------------------|----------------------------------|---------------------|
| File                        | Edit View Favorites<br>Tools Help                                                       |                              |                          |                                   |                                                  |                                  | 4                   |
|                             | Back · 〇 · × 日 〇 〇 Search ☆ Favorites ④ 8 · 忌 回 · □ 11 图 %                              |                              |                          |                                   |                                                  |                                  |                     |
|                             | Address @ http://ofsmud6vm1090.i-flex.com:9704/xmlpserver/servlet/adm/security/rolehome |                              |                          |                                   |                                                  | $\rightarrow$ Go<br>$\checkmark$ | Links $\rightarrow$ |
|                             | <b>TORACLE</b> BI Publisher Enterprise<br>Reports Schedules Admin                       |                              |                          |                                   | Welcome, administrator Preferences Sign Out Help |                                  |                     |
|                             | Admin > Roles and Permissions                                                           |                              |                          |                                   |                                                  |                                  |                     |
| <b>Security Center</b>      |                                                                                         |                              |                          |                                   |                                                  |                                  |                     |
|                             | <b>Security Configuration Users</b>                                                     | <b>Roles and Permissions</b> | <b>Digital Signature</b> |                                   |                                                  |                                  |                     |
| <b>Create Role</b>          |                                                                                         |                              |                          |                                   |                                                  |                                  |                     |
| Role Name                   | Description                                                                             |                              | <b>Add Folders</b>       | <b>Add Data</b><br><b>Sources</b> | <b>Add Roles</b>                                 | Delete                           |                     |
| <b>ORMB</b> reports         | ORMB reports                                                                            |                              | V                        | Y                                 | ۰.                                               | 氚                                |                     |
| $\left  \mathbf{c} \right $ |                                                                                         |                              | <b>THE</b>               |                                   |                                                  |                                  |                     |
| Done                        |                                                                                         |                              |                          |                                   |                                                  | Local intranet                   |                     |

**Figure 17 : Roles and Permissions Page**

<span id="page-24-0"></span>4. Click **Create Role** to create a new role. The **Create Role** page appears.

![](_page_24_Picture_117.jpeg)

**Figure 18 : Create Role Page**

- 5. Enter the name of the role. For example, enter Reporting Analyst.
- 6. Enter the description of the role.
- 7. Click **Apply**. The role is added to the Roles list.

### **Granting Access to the Existing Folders**

You will be able to access a folder only if the role assigned to you has access to that folder. To grant access to the existing folders:

- 1. Login to the BI Publisher Server as Administrator.
- 2. Click the **Admin** tab. The **Admin** page appears.
- 3. Under the **Security Center** section, click the **Roles and Permissions** link. The **Roles and Permissions** page appears with a list of existing roles.
- 4. Click the **Add Folders** icon corresponding to the role to which you want to grant access to the existing folders. The **Add Folders** page appears.

<span id="page-25-0"></span>![](_page_25_Picture_116.jpeg)

**Figure 19 : Add Folders Page**

- 5. Select the folder (to which you want to grant access) in the **Available Folders** list and click the **Add Folder** ( $\geq$ ) button. The selected folder is moved to the Allowed Folders list.
- 6. Click **Apply**. The **Roles and Permissions** page appears.

### **Granting Access to the Data Sources**

You will be able to connect to a database using a data source only if the role assigned to you has access to that data source. To grant access to a data source:

- 1. Login to the BI Publisher Server as Administrator.
- 2. Click the **Admin** tab. The **Admin** page appears.
- 3. Under the **Security Center** section, click the **Roles and Permissions** link. The **Roles and Permissions** page appears with a list of existing roles.
- 4. Click the **Add Data Sources** icon corresponding to the role to which you want to grant access to the data source. The **Add Data Sources** page appears.

<span id="page-26-0"></span>

| <sup>2</sup> Oracle BI Publisher - Microsoft Internet Explorer                                                                                                    |                                                     |
|----------------------------------------------------------------------------------------------------|-----------------------------------------------------|
| Edit<br>View Favorites Tools Help<br>Eile                                                                                                    |                                                     |
| 2 1 D Search <b>大Favorites ④ B· A E · D 段 图 %</b><br>$\pmb{\times}$<br>Back *                                                                                                    |                                                     |
| Address (2) http://ofsmud6vm1090.i-flex.com:9704/xmlpserver/servlet/adm/security/datasource?role=Reporting+Analyst                                                                                                    | $Links$ $\rightarrow$<br>$\Rightarrow$ Go<br>$\vee$ |
| McAfee' /                                                                                                    |                                                     |
| <b>TORACLE' BI Publisher Enterprise</b>                                                                                                    | ٨                                                   |
| Welcome, administrator Preferences Sign Out Help                                                                                                    |                                                     |
| Reports Schedules<br>Admin                                                                                                    |                                                     |
| Admin > Roles and Permissions > Add Data Sources: Reporting Analyst                                                                                                    |                                                     |
| <b>Add Data Sources: Reporting Analyst</b>                                                                                                    |                                                     |
|                                                                                                    | Cancel<br>Apply                                     |
| <b>Database Connections</b>                                                                                                    |                                                     |
| Available Data Sources<br>Allowed Data Sources                                                                                                    |                                                     |
| $\circledcirc$<br>$\circledR$<br>AIXBEV3<br>Move<br>$\circledR$<br>AIXEV3<br>AIXNC<br>$\circledcirc$<br>AIXNV3<br>$\circledcirc$<br>Move All<br>AIXX<br>$\circledcirc$<br>COMPV1<br>$\odot$<br>LEBV3<br>Remove<br>LEINV3<br>LENBV3<br>$\left( 88\right)$<br>Oracle BI EE<br>Remove All |                                                     |
| <b>File Directories</b>                                                                                                    |                                                     |
| Available Data Sources<br>Allowed Data Sources                                                                                                    |                                                     |
| $\circledcirc$<br>$\circledX$<br>demo files<br>Move<br>$\odot$<br>$\circledcirc$<br>$\odot$<br>Move All<br>$\circledcirc$<br>$\circleds$<br>Remove<br>$\circledcirc$<br>Remove All                                                                                                    |                                                     |
| ШĹ<br>∣≺                                                                                                    | $\rightarrow$                                       |
| <b>Done</b>                                                                                                    | Local intranet                                      |

**Figure 20 : Add Data Sources Page**

- 5. Select the data source (to which you want to grant access) in the **Available Data Sources** list and click the **Move** ( $\geq$ ) button. The selected data source is moved to the Allowed Data Sources list.
- 6. Click **Apply**. The **Roles and Permissions** page appears.

### **Assigning System-Defined Roles to a User-Defined Role**

You will be able to perform a set of activities in the BI Publisher only if the user-defined role assigned to you has been assigned one or more system-defined roles. To assign the system-defined roles:

- 1. Login to the BI Publisher Server as Administrator.
- 2. Click the **Admin** tab. The **Admin** page appears.
- 3. Under the **Security Center** section, click the **Roles and Permissions** link. The **Roles and Permissions** page appears with a list of existing roles.
- 4. Click the **Add Roles** icon corresponding to the role to which you want to assign the existing system-defined roles. The **Add Roles** page appears.

<span id="page-27-0"></span>![](_page_27_Picture_96.jpeg)

**Figure 21 : Add Roles Page**

- 5. Select the system-defined role in the Available Roles list and click the Move (<sup>2</sup>) button. The selected role is moved to the **Included Roles** list.
- 6. Click **Apply**. The **Roles and Permissions** page appears.

### **Creating a User in BI Publisher**

To create a user in BI Publisher:

- 1. Login to the BI Publisher Server as Administrator.
- 2. Click the **Admin** tab. The **Admin** page appears.
- 3. Under the **Security Center** section, click the **Users** link. The **Users** page appears with a list of existing users.

| <b>Contract BI Publisher - Microsoft Internet Explorer</b>                                       |                                                       |        |                                                  |
|--------------------------------------------------------------------------------------------------|-------------------------------------------------------|--------|--------------------------------------------------|
| File<br>Edit<br>View Favorites<br>Tools<br>Help                                                  |                                                       |        | $\mathcal{F}$                                    |
|                                                                                                  | Back · 〇 · K 2 ① O Search ☆Favorites ② △ △ E · D 以图 % |        |                                                  |
| Address $\bigcirc$ http://ofsmud6vm1090.i-flex.com:9704/xmlpserver/servlet/adm/security/userhome |                                                       |        | Links >><br>$\Rightarrow$ Go<br>$\checkmark$     |
| VORACLE <sup>®</sup> BI Publisher Enterprise<br>Schedules<br><b>Admin</b><br>Reports             |                                                       |        | Welcome, administrator Preferences Sign Out Help |
| Admin > Users                                                                                    |                                                       |        |                                                  |
| <b>Security Center</b><br><b>Security Configuration Users</b>                                    | Roles and Permissions   Digital Signature             |        |                                                  |
|                                                                                                  |                                                       |        |                                                  |
| <b>Create User</b>                                                                               |                                                       |        |                                                  |
| Username                                                                                         | <b>Assign Roles</b>                                   | Delete |                                                  |
| administrator                                                                                    | 細                                                     | īπ     |                                                  |
| jaya j                                                                                           | 相                                                     | m      |                                                  |
|                                                                                                  |                                                       |        |                                                  |
|                                                                                                  |                                                       |        |                                                  |
|                                                                                                  |                                                       |        |                                                  |
|                                                                                                  |                                                       |        |                                                  |
| ≺                                                                                                | <b>THE</b>                                            |        | $\rightarrow$                                    |

**Figure 22 : Users Page**

4. Click **Create User** to create a new user. The **Create User** page appears.

![](_page_28_Picture_56.jpeg)

**Figure 23 : Create User Page**

- 5. Enter the user name and password as RPTUSER.
- 6. Click **Apply**. The user is added to the Users list.

### <span id="page-29-0"></span>**Assigning a Role to a User**

To assign a role to a user:

- 1. Login to the BI Publisher Server as Administrator.
- 2. Click the **Admin** tab. The **Admin** page appears.
- 3. Under the **Security Center** section, click the **Users** link. The **Users** page appears with a list of existing users.
- 4. Click the **Assign Roles** icon corresponding to the user to which you want to assign the role. The **Assign Roles** page appears.

![](_page_29_Picture_137.jpeg)

#### **Figure 24 : Assign Roles Page**

- 5. Select the role in the Available Roles list and click the Move (<sup>2</sup>) button. The selected role is moved to the **Assigned Roles** list.
- 6. Click **Apply**. The **Users** page appears.

# **Verifying the BI Publisher Server Configuration**

To verify the BI Publisher Server configuration:

- 1. Login to the BI Publisher Server as RTPUSER.
- 2. In the **Reports** tab, verify whether the 10 sample reports are available in the Shared Folders\ORMB folder.

# <span id="page-30-0"></span>**Copying Report Definition from the Demonstration Database**

To use the 10 sample reports from within ORMB, you need to get the report definition and related data for each sample report from the demonstration database. This section explains how to copy report definition for all sample reports from the demonstration database to the implementation or target database.

To copy the report definition from the demonstration database, you need to:

- 1. Execute the CL-COPDB DB process
- 2. Execute the CL-APPCH batch
- 3. Execute the CI\_COPRP DB process
- 4. Execute the CL-APPCH batch

**Warning:** If you are not familiar with the ConfigLab concepts, this section will be difficult for you to understand. You need to understand how a Compare database process is used to copy objects between two databases. Familiarize yourself with this concept before attempting to copy a report from the demonstration database.

### **Executing the CL-COPDB DB Process**

You need a DB process setup in the target database that helps you to copy reports from the demonstration database to the target database. This DB process must have the following instructions:

- A primary instruction for the Report maintenance object (MO)
- A child instruction for each MO referenced as a foreign key on the Report MO (i.e., validation algorithm, characteristics used for parameters and any algorithms used by the characteristics)

The demonstration database contains a DB process called CI\_COPRP that performs these steps. In order to copy reports from the demonstration database, you must first copy this DB process from the demonstration database to the target database.

**Note:** Copying the CI\_COPRP DB process is a one-time activity. Once you copy this DB process in the target database, you can use it repeatedly to copy reports from the demonstration database.

To copy the CI\_COPRP DB process:

- 1. Login to ORMB.
- 2. Select Admin Menu  $\rightarrow$  D $\rightarrow$  DB Process. The DB Process Search screen appears.
- 3. Enter **CL-COPDB** in the **DB Process** field and click the **Search** button corresponding to this field. The **DB Process** screen appears.

|           |                                                                                                    |        |                             |                      | <b>3 DB Process - Microsoft Internet Explorer</b>                                                                                                    |                    |   |                                        |                       |                                                |                                                                     |                               |
|-----------|----------------------------------------------------------------------------------------------------|--------|-----------------------------|----------------------|----------------------------------------------------------------------------------------------------|--------------------|---|----------------------------------------|-----------------------|------------------------------------------------|---------------------------------------------------------------------|-------------------------------|
| File      | Edit                                                                                                    |        | View<br>Favorites           | Tools                | Help                                                                                                    |                    |   |                                        |                       |                                                |                                                                     |                               |
|           |                                                                                                    | Back + |                             | z <br>$\pmb{\times}$ |                                                                                                    |                    |   |                                        |                       |                                                |                                                                     |                               |
|           |                                                                                                    |        |                             |                      | Address $\bigoplus$ http://10.180.23.246:7900/spl/cis.jsp                                                                                                    |                    |   |                                        |                       |                                                | $\checkmark$<br>$\Rightarrow$ Go                                    | Links >>                      |
|           | McAfee'<br>O<br>$\overline{\phantom{a}}$                                                                                     |        |                             |                      |                                                                                                    |                    |   |                                        |                       |                                                |                                                                     |                               |
|           | <b>Oracle Revenue Management and Billing for Financial Services V2.2.3</b><br>- DB Process -<br>Thursday - December 23, 2010 |        |                             |                      |                                                                                                    |                    |   |                                        |                       |                                                |                                                                     |                               |
|           | <b>ORACLE</b><br>$rac{1}{2}$<br>$\blacklozenge$<br>$\frac{4}{10}$<br>H                                                       |        |                             |                      |                                                                                                    |                    |   |                                        |                       |                                                |                                                                     |                               |
|           | <b>Main</b><br><b>DB Process</b>                                                                                             |        | <b>DB Process Tree</b><br>虛 | CL-COPDB             | Œ                                                                                                    |                    |   |                                        |                       |                                                | <b>Dashboard</b><br><b>Current Context</b><br><b>Favorite Links</b> | $\overline{\phantom{0}}$<br>4 |
|           | <b>Description</b>                                                                                                    |        |                             |                      | Compare "CI " DB processes                                                                                                    |                    |   |                                        |                       | <b>Status</b> Active                           | <b>Banking Control Central</b>                                      |                               |
|           |                                                                                                    |        |                             |                      | This DB process copies DB processes that are prefixed with "CI " from the source database. This DB                                                                                                    |                    |   |                                        | $\hat{\phantom{a}}$   |                                                | Manage Invoicing Groups                                             |                               |
|           |                                                                                                    |        |                             |                      | process is created by the product's installation processes and is intended to be used to copy DB<br>processes from the demonstration database (yes, this is confusing - a DB process that copies DB           |                    |   |                                        |                       |                                                | Manage Tiering Criteria                                             |                               |
|           |                                                                                                    |        | <b>Long Description</b>     |                      | processes). After you have copied these sample DB processes into your database, you can use them                                                                                                    |                    |   |                                        |                       |                                                | <b>Manage Rate Definitions</b>                                      |                               |
|           |                                                                                                    |        |                             |                      | to copy sample report definitions and scripts. Also note, that because this DB process copies every DB<br>process prefixed with "CI " the sample archive DB processes and ConfigLab DB processes will also be |                    |   |                                        |                       |                                                | <b>Manage Products</b>                                              |                               |
|           |                                                                                                    |        | <b>DB Process Type</b>      | Compare              | $\checkmark$                                                                                                    |                    |   |                                        |                       |                                                | Manage Price Lists                                                  |                               |
|           |                                                                                                    |        | <b>Batch Control</b>        | CL-COPDB             | Copy "CI " DB processes                                                                                                    |                    |   |                                        |                       |                                                | Manage Exchange Rates                                               |                               |
| m         |                                                                                                    |        |                             |                      |                                                                                                    |                    |   |                                        |                       |                                                | Approval Work Flow<br>Approval WorkFlow Chain                       |                               |
|           |                                                                                                    |        |                             | <b>Seg</b>           | <b>Description</b>                                                                                                    | Maintenance Object |   |                                        | Role                  | Parent Seg                                     | CIS Division +                                                      |                               |
| ln.       | ♣                                                                                                    | $=$    | Rule(s)                     | 10                   | <b>DB Process</b>                                                                                                    | <b>DB PROCESS</b>  | Œ | DB Process.<br>CI DB PROC              | Primary $\vee$        | $\mathbf{a}$                                   | <b>CIS Division</b>                                                 |                               |
|           |                                                                                                    |        |                             |                      |                                                                                                    |                    |   |                                        |                       |                                                | Person +                                                            |                               |
| le.<br>'n | ╬                                                                                                    | $\!=$  | <b>Instruction</b>          | 20                   | DB Process' DB Process Instru                                                                                                    | <b>DB INSTR</b>    | Œ | DB Process Instruction.<br>CI DB INSTR | Child<br>$\checkmark$ | DB Process.<br>10<br>CI DB PROC                | Approval Workflow Criteria Type<br>Approval Workflow Setting        |                               |
| lu        | ⊕                                                                                                    | -      | Instruction                 | 30 l                 | DB Process Instruction's Algor                                                                                                    | ALGORITHM          | Œ | Algorithm, CI ALG                      | Child<br>×            | <b>DB Process Instruc</b><br>20<br>CI DB INSTR | Alerts                                                              | $\equiv$                      |
| $\ddot{}$ |                                                                                                    | -      | Algorithm(s)                | 40 <sup>1</sup>      | DB Process' Batch Control                                                                                                    | <b>BATCH CNTL</b>  | Œ | Batch Control,<br>CI BATCH CTRL        | Child<br>v            | DB Process,<br>10<br>CI DB PROC                | <b>Current To Do</b>                                                |                               |
|           |                                                                                                    |        |                             |                      |                                                                                                    |                    |   |                                        |                       |                                                | <b>Financial Information</b>                                        | ÷                             |
|           |                                                                                                    |        |                             |                      | ШÌ                                                                                                    |                    |   |                                        |                       | $\rightarrow$                                  | <b>Customer Contact</b>                                             | ٠<br>$\checkmark$             |
|           |                                                                                                    |        |                             |                      |                                                                                                    |                    |   |                                        |                       |                                                |                                                                     | $\rightarrow$                 |
| 爸         |                                                                                                    |        |                             |                      |                                                                                                    |                    |   |                                        |                       | $\overline{\mathbf{z}}$                        | Local intranet                                                      |                               |

**Figure 25 : DB Process Screen**

4. Click the **Rule(s)** link corresponding to the primary instruction of the CL-COPDB DB process. The **DB Process Instruction** screen appears.

![](_page_32_Picture_60.jpeg)

**Figure 26 : DB Process Instruction Screen**

5. Click the View/Edit icon  $(\sqrt[6]{\sigma})$  in the Override Condition column of the Table Rules table. The Override **Condition** dialog box appears.

![](_page_32_Picture_5.jpeg)

**Figure 27 : Override Condition Dialog Box**

**Note:** By default, the CL-COPDB DB process allows you to copy all DB processes prefixed with CI\_ from the demonstration database to the target database. If you only want to copy the CI\_COPRP DB process, you will have to modify this override condition.

6. Change the condition to the following:

#CI\_DB\_PROC.DB\_PROC\_CD='CI\_COPRP'

- 7. Click **OK**.
- 8. Click **Save** on the toolbar.
- 9. Click **Go Back** on the toolbar. The **DB Process** screen appears
- 10. Click the Show Context Menu icon (**4** ) corresponding to the DB Process field. A menu appears.
- 11. Click the **Go to Batch Submission +** menu option. The **Batch Job Submission** screen appears.

![](_page_33_Picture_116.jpeg)

**Figure 28 : Batch Job Submission Screen**

12. Enter the environment reference that points to the demonstration database.

**Note:** If you don't have an environment reference setup in the target database that references the demonstration database, contact your technical staff to execute a registration script that sets up this environment reference. For more details about this installation script, refer to Registering ConfigLab Environments.

- <span id="page-34-0"></span>13. Click **Save** on the toolbar. Once the batch is executed, the status of the batch changes to Ended.
- 14. Click the Show Context Menu icon (**4**) corresponding to the Batch Code field. A menu appears.
- 15. Click the **Go to Difference Query +** menu option. The **Difference Query** screen appears.

**Note:** The Difference Query screen indicates the difference between the demonstration and the target database based on the specified override condition. When you execute the process for the first time, it creates a root object in the target database to indicate that the CI\_COPRP DB process will be added to the target database.

16. Select the difference query and click **Approve**.

### **Executing the CL-APPCH Batch**

Once you approve the root objects, you need to execute the CL-APPCH batch to change the target database. To execute the CL-APPCH batch:

- 1. Login to ORMB.
- 2. Select Main Menu  $\rightarrow$  Batch  $\rightarrow$  Batch Job Submission. The Batch Job Submission screen appears.
- 3. Enter **CL-APPCH** in the **Batch Code** field and press **Enter**.

![](_page_34_Picture_131.jpeg)

**Figure 29 : Batch Job Submission Screen**

4. Enter the environment reference that points to the demonstration database.

<span id="page-35-0"></span>**Note:** If you don't have an environment reference setup in the target database that references the demonstration database, contact your technical staff to execute a registration script that sets up this environment reference. For more details about this installation script, refer to Registering ConfigLab Environments.

- 5. Enter the DB process as **CL-COPDB**.
- 6. Click **Save** on the toolbar. Once the batch is executed, the CI\_COPRP DB process is copied from the demonstration database to the target database.

### **Executing the CI\_COPRP DB Process**

Once you have copied the CI\_COPRP DB process, you need to execute the CI\_COPRP DB process to copy reports from the demonstration database to the target database.

To execute the CI\_COPRP DB process:

- 1. Login to ORMB.
- 2. Select Admin Menu  $\rightarrow$  D $\rightarrow$  DB Process. The DB Process Search screen appears.
- 3. Enter **CI\_COPRP** in the **DB Process** field and click the **Search** button corresponding to this field. The **DB Process** screen appears.
- 4. Click the **Rule(s)** link corresponding to the primary instruction of the CI\_COPRP DB process. The **DB Process Instruction** screen appears.
- 5. Click the View/Edit icon  $\sqrt{3}$  in the Override Condition column of the Table Rules table. The Override **Condition** dialog box appears.

![](_page_35_Picture_226.jpeg)

**Figure 30 : Override Condition Dialog Box**

**Note:** By default, the CI\_COPRP DB process allows you to copy all reports prefixed with CI\_ from the demonstration database to the target database. If you only want to copy one report (for example, CI\_PMTBAL), then you need to change this override condition to #CI\_MD\_RPT.REPORT\_CD='CI\_PMTBAL'.

- 6. Click **OK**.
- 7. Click **Save** on the toolbar.
- 8. Click **Go Back** on the toolbar. The **DB Process** screen appears
- 9. Click the Show Context Menu icon (**4**) corresponding to the DB Process field. A menu appears.
- 10. Click the **Go to Batch Submission +** menu option. The **Batch Job Submission** screen appears.

<span id="page-36-0"></span>11. Enter the environment reference that points to the demonstration database.

**Note:** If you don't have an environment reference setup in the target database that references the demonstration database, contact your technical staff to execute a registration script that sets up this environment reference. For more details about this installation script, refer to Registering ConfigLab Environments.

- 12. Click **Save** on the toolbar. Once the batch is executed, the status of the batch changes to Ended.
- 13. Click the Show Context Menu icon (**4**) corresponding to the Batch Code field. A menu appears.
- 14. Click the **Go to Difference Query +** menu option. The **Difference Query** screen appears.

**Note:** The Difference Query screen indicates the difference between the reports in the demonstration and the target database based on the specified override condition. When you execute the process, it creates a root object in the target database for every report that is not the same in two databases.

15. Select the difference query and click **Approve**.

### **Executing the CL-APPCH Batch**

Once you approve the root objects, you need to execute the CL-APPCH batch to change the target database. To execute the CL-APPCH batch:

- 1. Login to ORMB.
- 2. Select Main Menu  $\rightarrow$  Batch  $\rightarrow$  Batch Job Submission. The Batch Job Submission screen appears.
- 3. Enter **CL-APPCH** in the **Batch Code** field and press **Enter**.
- 4. Enter the environment reference that points to the demonstration database.

**Note:** If you don't have an environment reference setup in the target database that references the demonstration database, contact your technical staff to execute a registration script that sets up this environment reference. For more details about this installation script, refer to Registering ConfigLab Environments.

- 5. Enter the DB process as **CI\_COPRP**.
- 6. Click **Save** on the toolbar. Once the batch is executed, the reports are copied from the demonstration database to the target database.

# **Defining a Company Title**

When you generate a report, the company title appears at the top of the report. To define a company title:

- 1. Login to ORMB.
- 2. Select Admin Menu  $\rightarrow$  I  $\rightarrow$  Installation Options Framework. The Installation Options Framework screen appears.
- 3. Click the **Messages** tab. The **Messages** tab appears.
- 4. Click the Add icon  $(\triangleleft)$  to add a new message.
- 5. Select **Company Title for Reports** from the **Installation Message Type** list.
- 6. Enter your company name in the **Installation Message Text** field.

<span id="page-37-0"></span>

|                          | Installation Options - Framework - Microsoft Internet Explorer |                           |                                                                            |               |                                           |
|--------------------------|----------------------------------------------------------------|---------------------------|----------------------------------------------------------------------------|---------------|-------------------------------------------|
| File<br>Edit             | Tools<br>View<br>Favorites<br>Help                             |                           |                                                                            |               |                                           |
| Back .                   | z                                                              |                           | Search <b>A</b> Favorites <sup>3</sup> A a a 3                             |               |                                           |
|                          | Address #1 http://10.180.22.94:7000/spl/cis.jsp                |                           |                                                                            |               | Links >><br>→<br>Go                       |
| McAfee'                  | $\overline{\mathbf{r}}$                                        |                           |                                                                            |               |                                           |
|                          |                                                                |                           | <b>Oracle Revenue Management and Billing for Financial Services V2.2.3</b> |               | • Installation Options - Framework        |
| <b>ORACLE</b>            |                                                                | 45                        | 高县<br>H                                                                    |               |                                           |
|                          |                                                                |                           |                                                                            |               |                                           |
| <b>Main</b>              | <b>Algorithms</b><br><b>Messages</b>                           | <b>Accessible Modules</b> | <b>Installed Products</b>                                                  |               | <b>Dashboard</b>                          |
|                          | <b>Installation Message Type</b>                               | Sequence                  | <b>Installation Message Text</b>                                           | ∧             | Ξ<br><b>Current Context</b>               |
| ♣<br>=                   | Endorse Message<br>×                                           | $\mathbf{1}$              | For Deposit Only                                                           |               | <b>Favorite Links</b>                     |
| ⊕<br>=                   | Payment Receipt Message<br>v                                   | $\mathbf{1}$              | Thank You                                                                  |               | Contract Type Pay Plan Template<br>Portal |
| ♣<br>=                   | $\checkmark$<br>Company Title for Reports                      | $\mathbf{1}$              | Oracle                                                                     |               | <b>Insurance Control Central</b>          |
|                          |                                                                |                           |                                                                            |               | Approval Transaction test admin           |
|                          |                                                                |                           |                                                                            |               | $CTRL + 3$                                |
|                          |                                                                |                           |                                                                            |               | <b>Applicable Campaigns</b>               |
|                          |                                                                |                           |                                                                            |               | <b>Financial Information</b>              |
| A <sub>d</sub><br>m<br>i |                                                                |                           |                                                                            |               | <b>Work List</b><br>Clear                 |
| n                        | <b>TITL</b>                                                    |                           |                                                                            | $\rightarrow$ |                                           |
|                          |                                                                | ШĹ                        |                                                                            |               |                                           |
|                          | http://10.180.22.94:7000/spl/portal#                           |                           | $\overline{\mathbf{z}}$                                                    |               | Local intranet                            |

**Figure 31 : Installation Options – Framework Screen**

7. Click **Save**. Now, when you generate a report, this company title will appear at the top of the report.

#### **Note:**

For more information on how to generate a report, refer to *ORMB Banking User Guide*.

There is a function called CIZCOMPFN in the reports which receives the user ID as a parameter. The purpose of this function is to retrieve the company's title in the user's language from the appropriate installation message record.

## **Defining a Company Address**

To define a company address for letters:

- 1. Login to ORMB.
- 2. Select Admin Menu  $\rightarrow$  I  $\rightarrow$  Installation Options Framework. The Installation Options Framework screen appears.
- 3. Click the **Messages** tab. The **Messages** tab appears.
- 4. Click the Add icon  $(\triangle)$  to add a new message.
- 5. Select **Company Address for letters** from the **Installation Message Type** list.
- 6. Enter your company address in the **Installation Message Text** field.

<span id="page-38-0"></span>

|                                                                      |                              | <b>This Installation Options - Framework - Microsoft Internet Explorer</b> |                           |                                                                                                    |                                 |                          |
|----------------------------------------------------------------------|------------------------------|----------------------------------------------------------------------------|---------------------------|----------------------------------------------------------------------------------------------------|---------------------------------|--------------------------|
| <b>File</b>                                                          | Edit                         | View<br>Favorites<br>Tools Help                                            |                           |                                                                                                    |                                 |                          |
|                                                                      |                              |                                                                            |                           |                                                                                                    |                                 |                          |
|                                                                      | Back +                       | e                                                                          |                           | Search <b>人Favorites ④ 8 - 9 图 13 图 23</b>                                                                         |                                 |                          |
|                                                                      |                              | Address # http://10.180.23.246:7900/spl/cis.jsp                            |                           |                                                                                                    | $\Rightarrow$ Go<br>$\vee$      | Links >>                 |
| o                                                                    | <b>McAfee</b>                | $\overline{\mathbf{v}}$                                                    |                           |                                                                                                    |                                 |                          |
|                                                                      |                              |                                                                            |                           | <b>Oracle Revenue Management and Billing for Financial Services V2.2.3</b><br>· Installation Options - Framework · |                                 | Tuesday <sup>2</sup>     |
|                                                                      |                              |                                                                            |                           |                                                                                                    |                                 |                          |
|                                                                      | ORACLE                       |                                                                            |                           | $rac{1}{2}$<br>옮<br>E                                                                                              | V                               |                          |
| <b>Main</b>                                                          |                              | <b>Algorithms</b><br><b>Messages</b>                                       | <b>Accessible Modules</b> | <b>Installed Products</b>                                                                                          | <b>Dashboard</b>                |                          |
|                                                                      |                              | <b>Installation Message Type</b>                                           | Sequence                  | <b>Installation Message Text</b>                                                                                   | <b>Current Context</b><br>٨     |                          |
| ♣                                                                    | $\Rightarrow$                | Company Address for letters                                                | $\mathbf{1}$              | Oracle Corporation, 500 Oracle Parkway, Redwood Shores, CA 94065                                                   | <b>Favorite Links</b>           | -                        |
| $\ddot{}$                                                            | $=$                          | Endorse Message<br>v                                                       | $\mathbf{1}$              | For Deposit Only                                                                                                   | <b>Banking Control Central</b>  | 9999999999               |
| ♣                                                                    | $=$                          | Payment Receipt Message<br>$\checkmark$                                    | $\mathbf{1}$              | Thank You                                                                                                    | Manage Invoicing Groups         |                          |
|                                                                      |                              |                                                                            |                           |                                                                                                    | Manage Tiering Criteria         |                          |
| ♣                                                                    | $\qquad \qquad \blacksquare$ | $\checkmark$<br>Company Title for Reports                                  | $\mathbf{1}$              | ORACLE                                                                                                    | Manage Rate Definitions         |                          |
|                                                                      |                              |                                                                            |                           |                                                                                                    | <b>Manage Products</b>          |                          |
|                                                                      |                              |                                                                            |                           |                                                                                                    | Manage Price Lists              |                          |
|                                                                      |                              |                                                                            |                           |                                                                                                    | Manage Exchange Rates           |                          |
| A<br>d<br>n<br>n                                                     |                              |                                                                            |                           |                                                                                                    | Approval Work Flow              |                          |
|                                                                      |                              |                                                                            |                           |                                                                                                    | Approval WorkFlow Chain         |                          |
|                                                                      |                              |                                                                            |                           |                                                                                                    | CIS Division +                  |                          |
|                                                                      |                              |                                                                            |                           |                                                                                                    | <b>CIS Division</b>             |                          |
|                                                                      |                              |                                                                            |                           |                                                                                                    | Person +                        |                          |
|                                                                      |                              |                                                                            |                           |                                                                                                    | Approval Workflow Criteria Type |                          |
| $\begin{matrix} \mathbf{M} \\ \mathbf{e} \\ \mathbf{n} \end{matrix}$ |                              |                                                                            |                           |                                                                                                    | Approval Workflow Setting       |                          |
| lu                                                                   |                              |                                                                            |                           |                                                                                                    | <b>Alerts</b>                   | -                        |
|                                                                      |                              |                                                                            |                           | $\rightarrow$<br><b>TILL</b>                                                                                       | <b>Current To Do</b>            | -<br>$\ddot{\mathbf{v}}$ |
|                                                                      |                              |                                                                            |                           | <b>HILL</b>                                                                                                    |                                 | $\rightarrow$            |
| 色                                                                    |                              |                                                                            |                           |                                                                                                    | Local intranet                  |                          |

**Figure 32 : Installation Options – Framework Screen**

7. Click **Save**.

# **Defining a Company Logo**

When you generate a report, company's logo appears in the upper-left corner of the report. To define a company logo:

- 1. Save the company logo in a file named company\_logo.gif.
- 2. Copy the company\_logo.gif file at the following location on the server where Oracle BI Publisher Enterprise is installed:

..\oc4j\_bi\j2ee\home\default-web-app\logo

## <span id="page-39-0"></span>**Granting Access to Reports and Reporting Screens in ORMB**

A user can generate a report from within ORMB only when the user has access to that report. To grant access to the user, you must assign the user to a user group which has access to the application service of the respective report.

To grant access to all reports:

- 1. Login to ORMB.
- 2. Select Admin Menu  $\rightarrow$  U  $\rightarrow$  User Group. The User Group Search screen appears.
- 3. Enter **ALL\_SERVICES** in the **User Group** field and click the **Search** button corresponding to this field. The **User Group** screen appears.

![](_page_39_Picture_8.jpeg)

**Figure 33 : User Group Screen**

**Note:** A list of application services to which the user group has access appears in the **Main** tab. You can add additional application services from the **Application Services** tab.

4. Click the **Users** tab. The **Users** tab appears.

|                     |          |                                                               | <b>3 User Group - Microsoft Internet Explorer</b>                          |                                      |                                       |                    |                         |                                              |
|---------------------|----------|---------------------------------------------------------------|----------------------------------------------------------------------------|--------------------------------------|---------------------------------------|--------------------|-------------------------|----------------------------------------------|
| File                | Edit     | Favorites<br>View                                             | Tools<br>Help                                                              |                                      |                                       |                    |                         |                                              |
|                     |          |                                                               |                                                                            | Search Travorites @ 8 -              | $\Box$                                | 设画名<br>mark.       |                         |                                              |
|                     | Back *   |                                                               |                                                                            |                                      |                                       |                    |                         |                                              |
|                     |          |                                                               | Address $\bigcirc$ http://10.180.22.94:7000/spl/cis.jsp                    |                                      |                                       |                    |                         | Links >><br>$\rightarrow$ Go<br>$\checkmark$ |
| - McAfee'           |          | $\overline{\phantom{a}}$                                      |                                                                            |                                      |                                       |                    |                         |                                              |
|                     |          |                                                               | <b>Oracle Revenue Management and Billing for Financial Services V2.2.3</b> |                                      |                                       | - User Group -     |                         | Thursday - Dec                               |
| ORACLE <sup>®</sup> |          |                                                               | LT.                                                                        |                                      | 阳白台别面卡路                               | $\frac{1}{2}$<br>M | V.                      | d :                                          |
| <b>Main</b>         |          | <b>Application Services</b><br><b>User Group ALL SERVICES</b> | <b>Users</b>                                                               |                                      |                                       |                    | Owner <sup>A</sup>      | <b>Dashboard</b><br><b>Current Context</b>   |
|                     |          |                                                               | Æ                                                                          |                                      |                                       |                    |                         | <b>Favorite Links</b>                        |
| $\ddot{\textbf{r}}$ | $\equiv$ | User<br>BKADMIN                                               | Banking1231234 ,Admin                                                      | <b>Expiration Date</b><br>12-31-2100 | Owner<br><b>Customer Modification</b> |                    |                         | Contract Type Pay Plan Template<br>Portal    |
| ♣                   | $\equiv$ | <b>ENADMIN</b>                                                | English Insurance Admin, English                                           | 12-31-2100                           | <b>Customer Modification</b>          |                    |                         | <b>Insurance Control Central</b>             |
| ♣                   | $=$      | SYSUSER                                                       | System , English                                                           | 01-01-2100                           | Framework                             |                    |                         | Approval Transaction test admin              |
|                     |          |                                                               |                                                                            |                                      |                                       |                    |                         | Alerts                                       |
|                     |          |                                                               |                                                                            |                                      |                                       |                    |                         | <b>Applicable Campaigns</b>                  |
|                     |          |                                                               |                                                                            |                                      |                                       |                    |                         | <b>Financial Information</b>                 |
| d<br>m              |          |                                                               |                                                                            |                                      |                                       |                    |                         | <b>Work List</b><br>Clear                    |
| n                   |          |                                                               |                                                                            |                                      |                                       |                    |                         |                                              |
|                     |          |                                                               |                                                                            |                                      |                                       |                    |                         |                                              |
| M<br>e              |          |                                                               |                                                                            |                                      |                                       |                    |                         |                                              |
| 'n<br>lu            |          |                                                               |                                                                            |                                      |                                       |                    |                         |                                              |
|                     |          |                                                               |                                                                            |                                      |                                       |                    |                         |                                              |
|                     |          |                                                               |                                                                            |                                      |                                       |                    |                         |                                              |
|                     |          |                                                               |                                                                            | <b>TILL</b>                          |                                       |                    | $\rightarrow$           |                                              |
| 香                   |          |                                                               |                                                                            | <b>THE</b>                           |                                       |                    | $\overline{\mathbf{a}}$ | $\,$<br>Local intranet                       |
|                     |          |                                                               |                                                                            |                                      |                                       |                    |                         |                                              |

**Figure 34 : User Group - Users Tab**

- 5. Click the Add icon  $(\bigstar)$  to add a new user to a user group.
- 6. Enter the user name in the **User** field.
- 7. Enter the date when the group's access to the application service expires in the **Expiration Date** field.
- 8. Click **Save** on the toolbar. The user will now have access to the reports and the reporting screens.

# <span id="page-41-0"></span>**Chapter 2: Defining a New Report**

You can change the attributes of these sample reports or can define new reports from scratch in ORMB based on the business requirements. To define a new report in ORMB:

- 1. Login to ORMB.
- 2. Select Admin Menu  $\rightarrow$  R  $\rightarrow$  Report Definition +. The Report Definition screen appears.

![](_page_41_Picture_95.jpeg)

#### **Figure 35 : Report Definition – Main Tab**

The **Report Definition** screen contains the following tabs:

- **Main** Allows you to specify the basic details of the report.
- **Labels** Allows you to specify the labels that you want to use in the report.

**Note:** The report definition and the report layout must contain the same labels that you want to use in the report.

**Parameters** – Allows you to define parameters for the report.

#### The **Main** tab contains the following fields:

![](_page_42_Picture_172.jpeg)

**Note:** There is a function called CIZINSTFN in the reports which receives the user ID and report code as parameters. The purpose of this function is to retrieve the following: Font and font size from the report definition; Date, time and number format from the user's display profile; Currency from the installation record; Currency symbol and position from the currency record

3. Enter the details of the report in the **Main** tab.

4. Click the **Labels** tab. The **Labels** tab appears.

![](_page_43_Picture_121.jpeg)

**Figure 36 : Report Definition – Labels Tab**

The **Labels** tab contains the following fields:

![](_page_43_Picture_122.jpeg)

**Note:** There is a function called CIZLBALLFN in the reports which receives the user ID and report code as parameters. The purpose of this function is to retrieve all the labels defined in the report definition.

5. Enter the sequence number and select the field using the Search for Field icon (<sup>4</sup><sup>1</sup>) in the Label field.

Note: You can add or delete labels from the report by clicking the Add icon  $($ <sup> $\oplus$ </sup>) or the Delete icon  $($  $=$   $)$ , respectively.

6. Click the **Parameters** tab. The **Parameters** tab appears.

![](_page_44_Picture_125.jpeg)

**Figure 37 : Report Definition – Parameters Tab**

The **Parameters** tab contains the following fields:

![](_page_44_Picture_126.jpeg)

7. Enter the details of the parameter.

Note: You can add or delete parameters from the report by clicking the Add icon  $(\pm)$  or the Delete icon  $( = )$ , respectively.

8. Click **Save** on the toolbar.

# <span id="page-45-0"></span>**Chapter 3: Using Sample Report as a Starting Point**

To use sample report as a starting point for creating a new report, you need to do the following in BI Publisher:

- Create a copy of the report and save it in the appropriate directory. Prefix the new report name with CM.
- Review the stored procedure(s) used for this report. If you want to change the data that is being accessed, copy the stored procedure and prefix it with CM. Make the appropriate changes in the new stored procedure.

**Performance Consideration:** When designing a stored procedure, you must consider the performance of the report when executed. Contact your database administrator for any support.

**Defining Messages:** The stored procedures provided with the system use messages defined in the message category 30. If the new stored procedures require new messages, use message category 90000 or greater which are reserved for implementation.

- Review the parameters used in the report. Make the appropriate changes to the parameters required by the report. This affects how you define your report.
- Determine whether you require field level validation to be defined for the report parameters. If yes, then create an appropriate validation algorithm.
- Review the labels used in the report. Make the appropriate changes to the labels required by the report. This affects how you define your report.
- Review the layout of the report and make any desired changes based on the business needs.

Once you create a report in BI Publisher, you need to do the following:

- 1. Publish the report in BI Publisher. For more details, refer to the [Publishing Sample Reports in Oracle BI](#page-17-0)  [Publisher Enterprise](#page-17-0) section.
- 2. Define access rights for the reports in BI Publisher. For more details, refer to the [Granting Access to the](#page-24-0)  [Existing Folders](#page-24-0) section.
- 3. Define the report in ORMB. For more details, refer to the **[Defining a New Report](#page-41-0)** chapter.
- 4. Define access rights for the reports in ORMB. For more details, refer to the [Granting Access to Reports and](#page-39-0)  [Reporting Screens in ORMB](#page-39-0) section.